# Tareas de Moodle

# Diferencia entre tarea y r

- Ambas son actividades
- Los recursos, normalmente, no se calificar
- Las tareas se califican
- Las tareas son trabajos que los alumnos h
- Los recursos son materiales de estudio

#### 1. Entramos en el modo de edición del curso

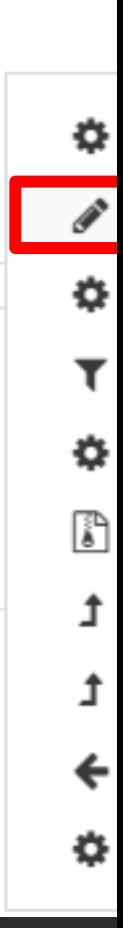

#### 2. En el sitio en el que queremos la tarea, un actividad o recurso

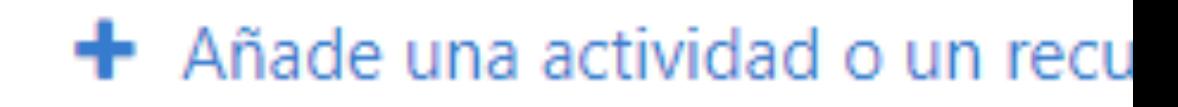

Sesión sobre Moodle

#### 3. En el cuadro siguiente, elegir "Tarea"

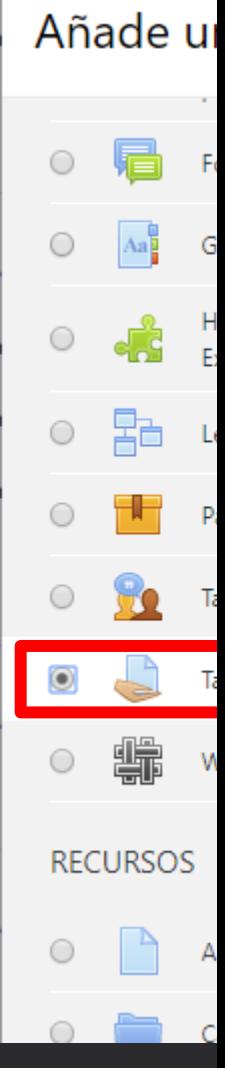

Sesión sobre Moodle

- 4. Indicar un nombre para la tarea
- 5. Establecer fechas de entrega y tope
- 6. Establecer tipo de entrega:
	- Texto en línea: Respuesta a una pregunta
	- Archivos enviados: La respuesta es un trabajo digital

#### 7. Indicar retroalimentación

- Comentarios: Texto que ponemos al entregar el alumno la tarea.
- Hoja externa: Hoja de cálculo con nuestras indicaciones.
- Archivos: Se envía uno o más archivos con nuesras anota
- Comentario en línea. El envío del alumno aparece en el d facilitar que el alumno tome anotaciones

#### 8. Detalles de entrega

- Requerir aceptar
- Condiciones de entrega: Se obliga a aceptarlas para que
- Permitir reapertura: Veces que permitimos el reenvío de
- Número máximo de intentos. Si hay reapertura, indica la

#### 8. Establecer políticas de aviso

- Avisar si hay entregas
- Avisar si hay entregas fuera de plazo
- Avisar a los estudiantes cuando califiquemos